<span id="page-0-0"></span>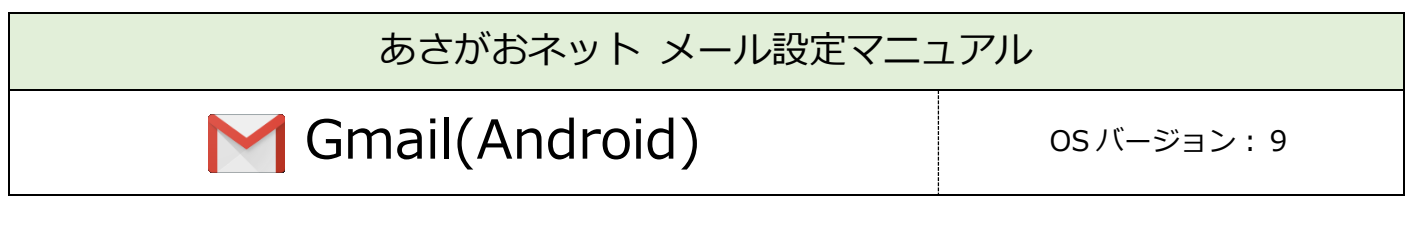

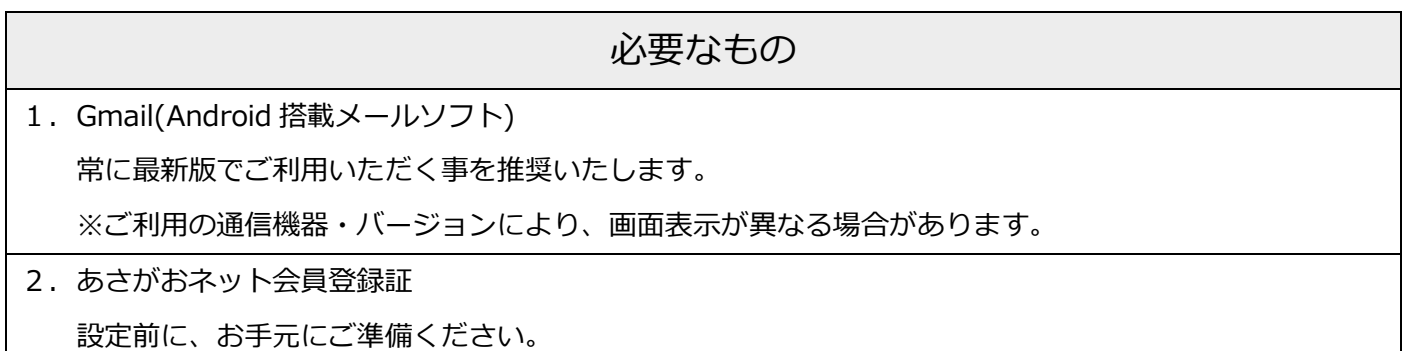

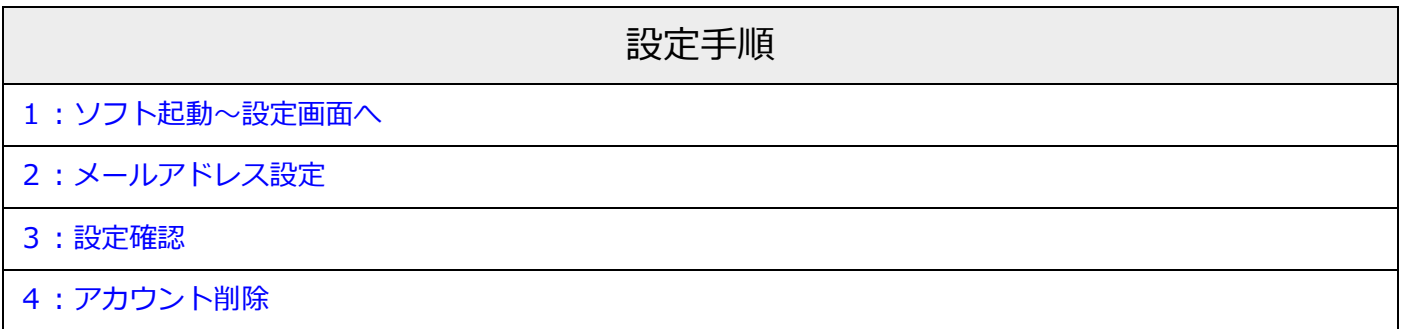

## <span id="page-1-0"></span>1:ソフト起動~設定画面へ

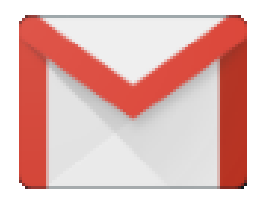

■[Gmail]を起動

#### ソフト起動直後【Gmail へようこそ】と表示される場合

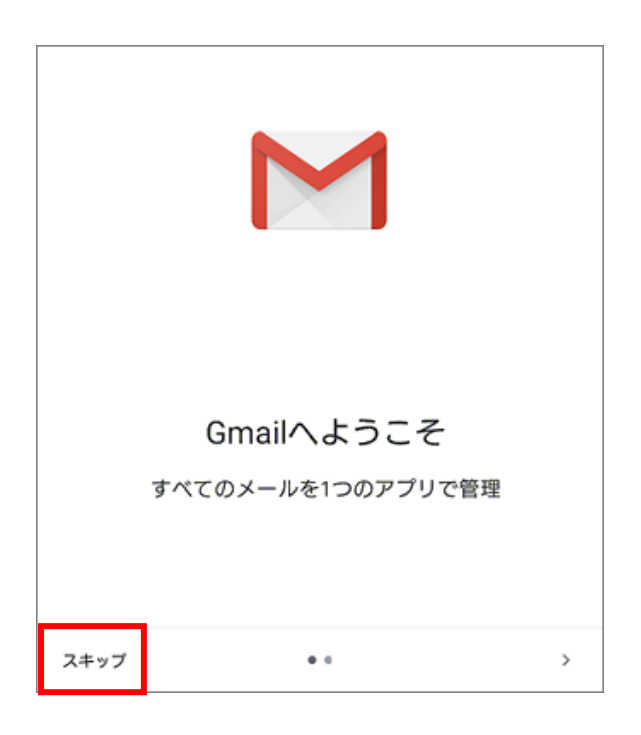

【Gmail へようこそ】 ■[スキップ]をタップ

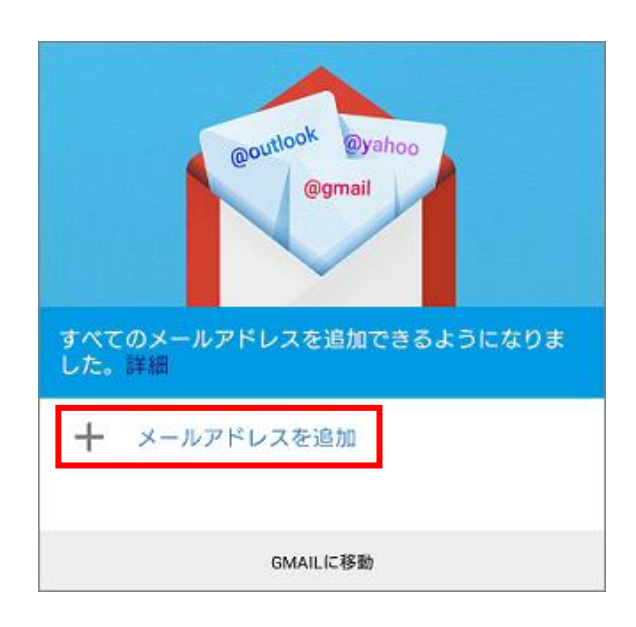

- 【すべてのメールアドレスを追加できるように なりました。】
- ■[メールアドレスを追加]をタップ
- [■2:メールアドレス設定](#page-3-0) へ進む

#### 【Gmail へようこそ】が表示されない場合

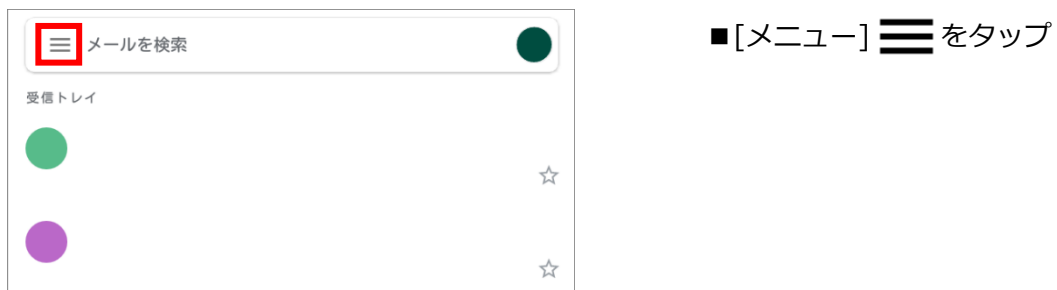

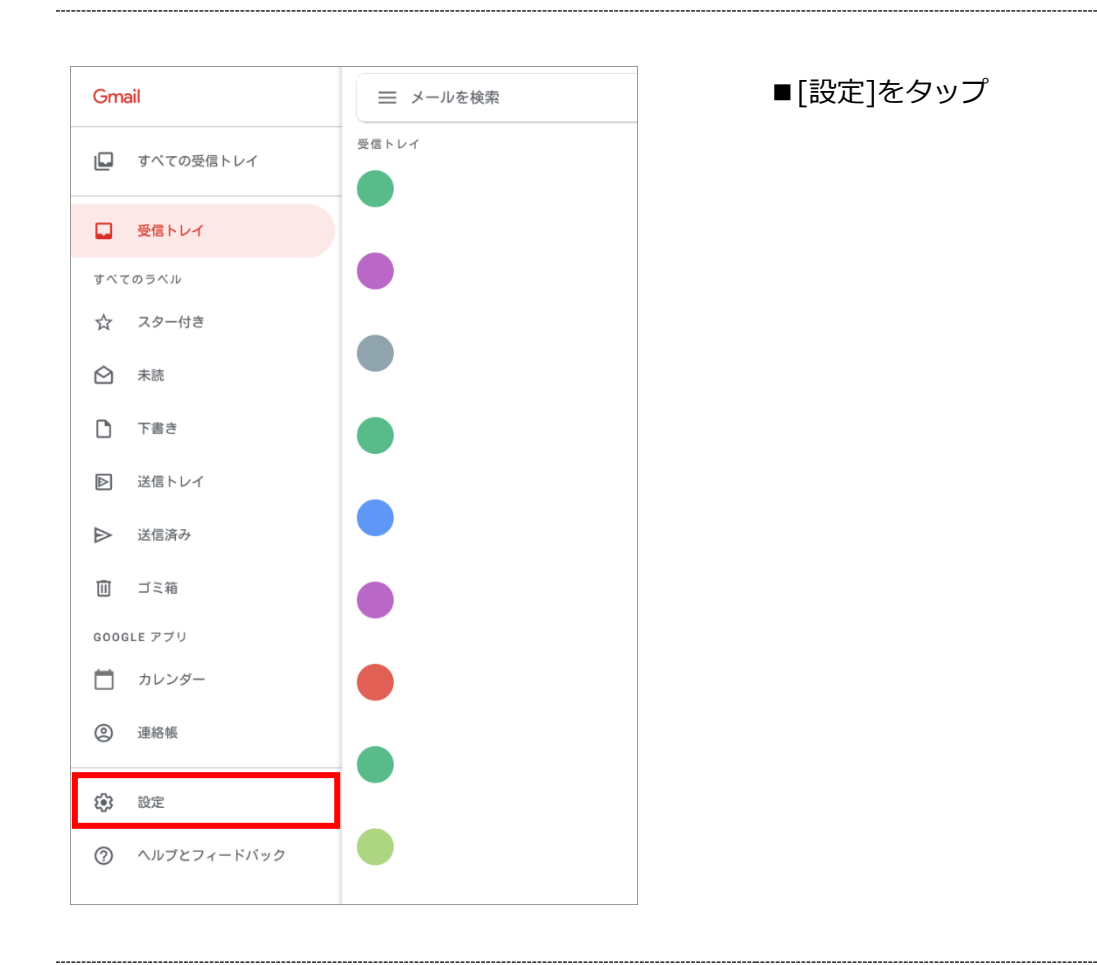

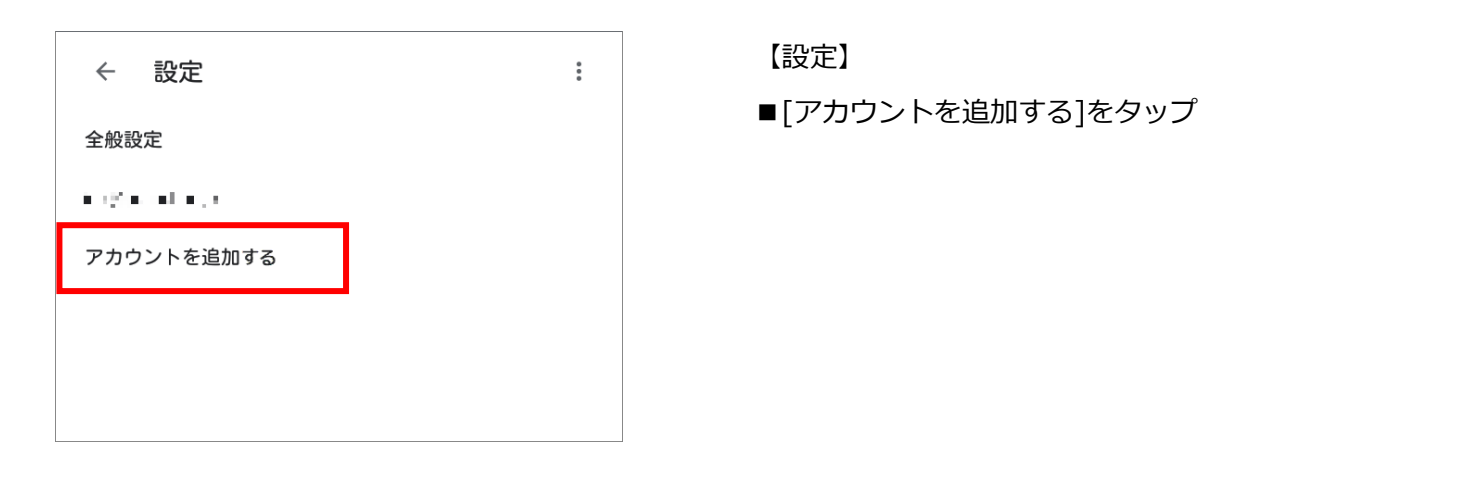

<span id="page-3-0"></span>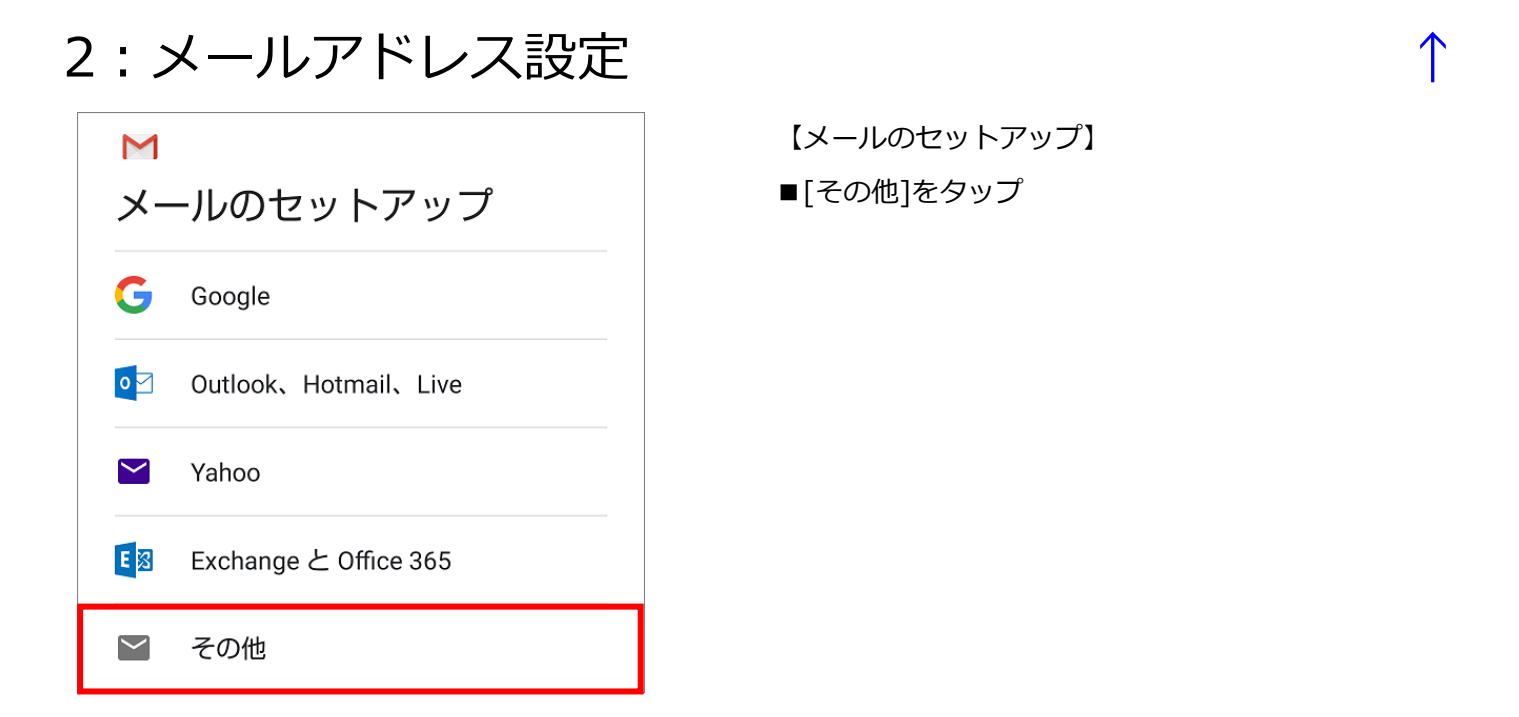

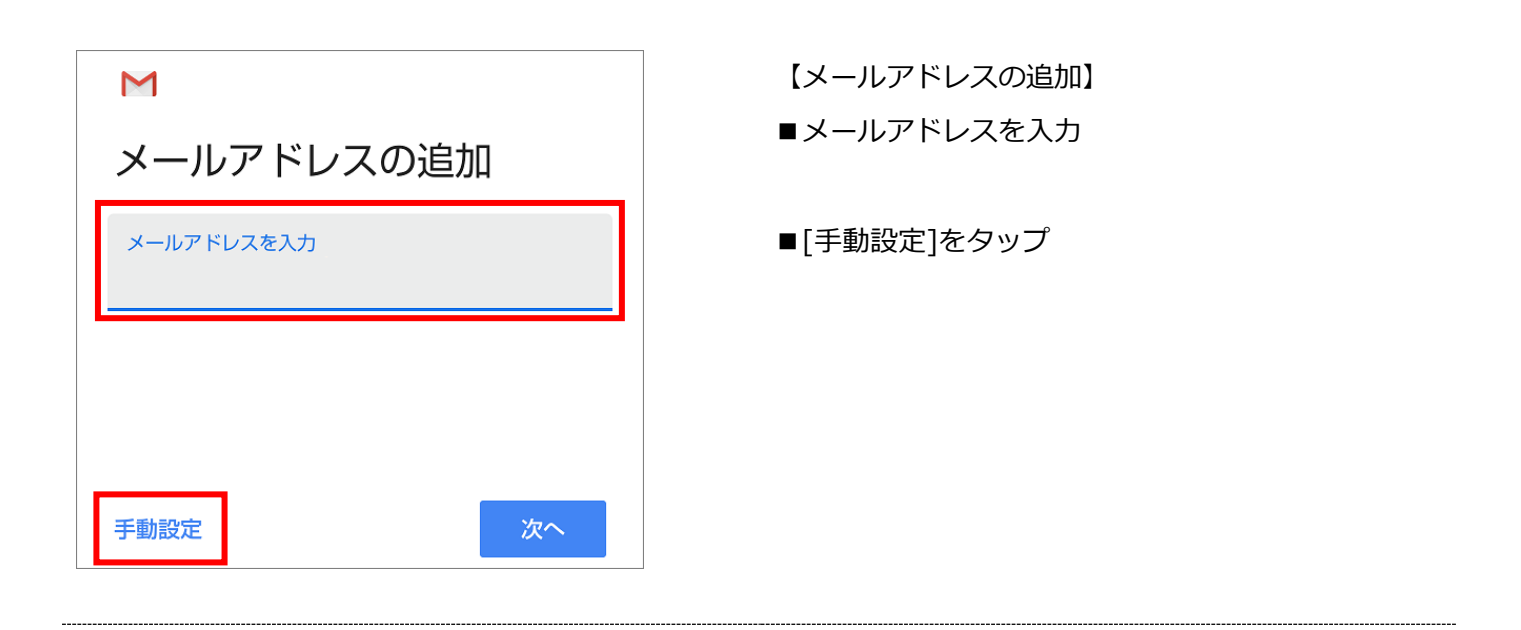

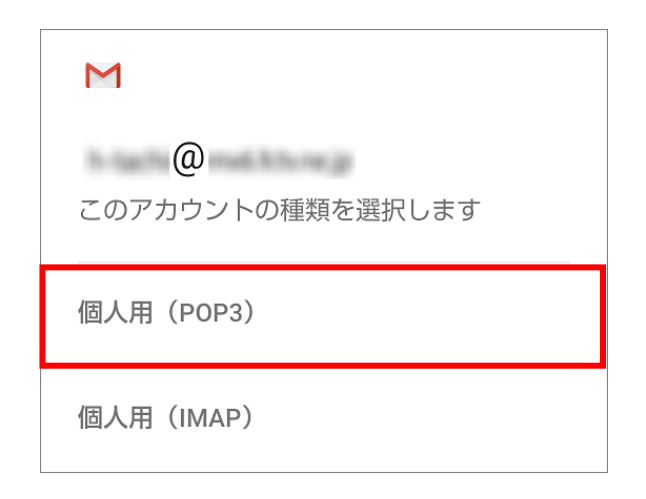

【このアカウントの種類を選択します】

■[個人用(POP3)]を選択

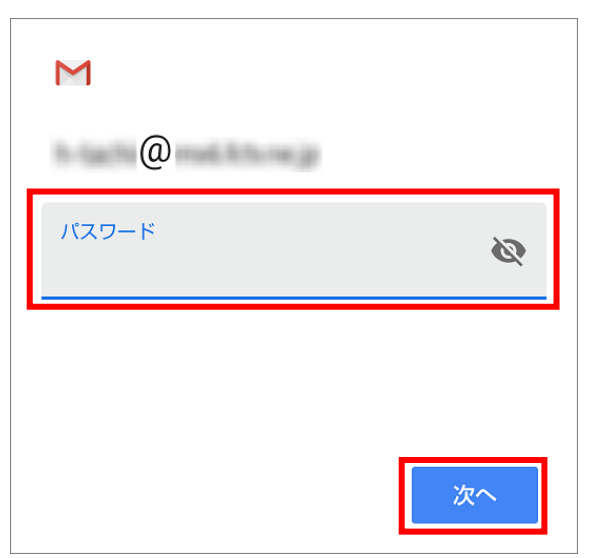

- ■パスワード: メールパスワードを入力 ※会員登録証に記載
- ■[次へ]をタップ

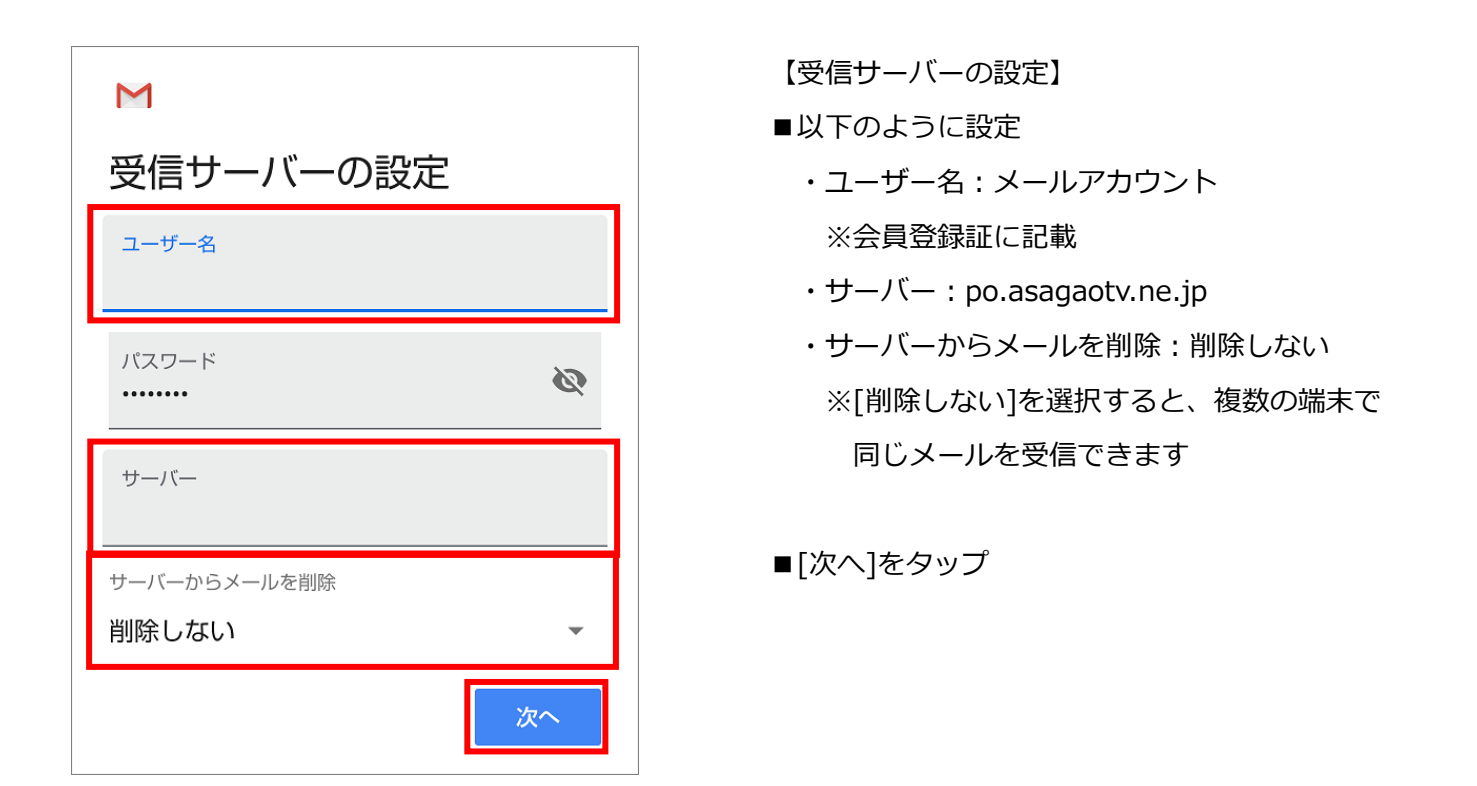

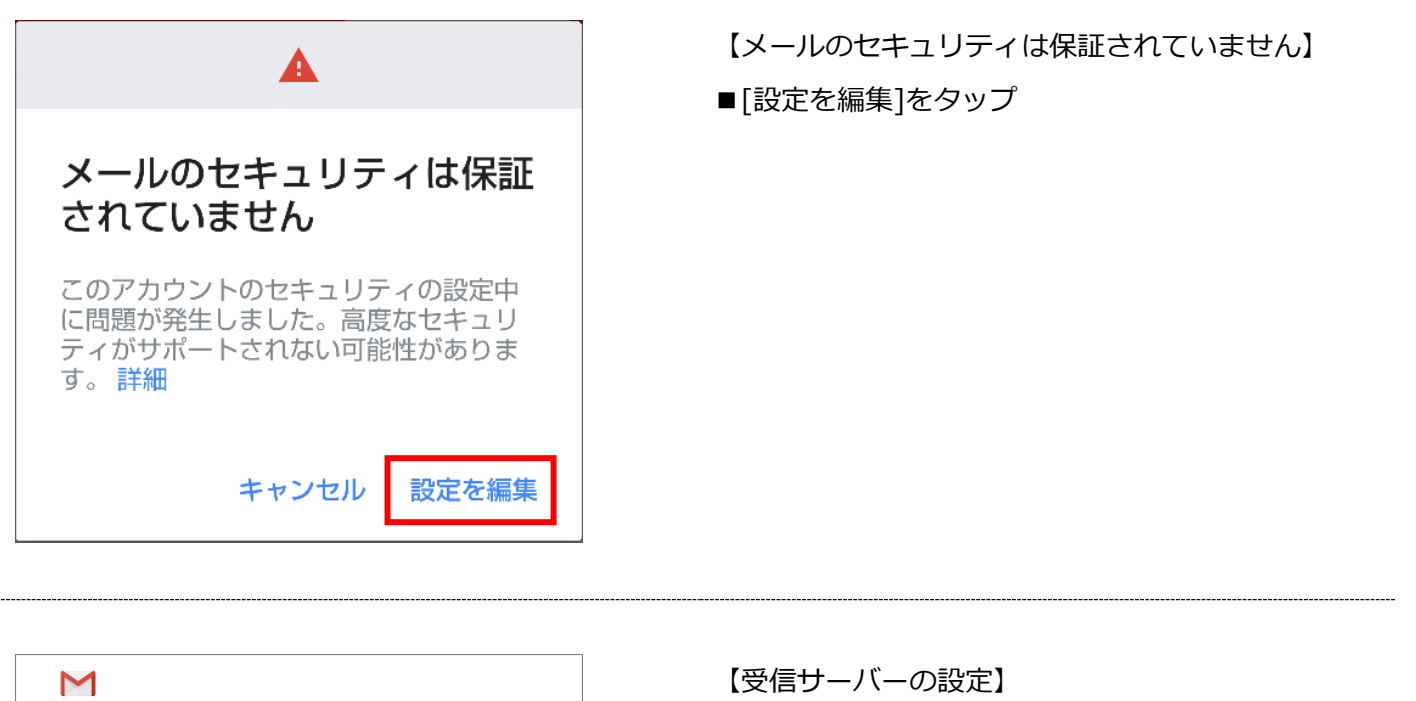

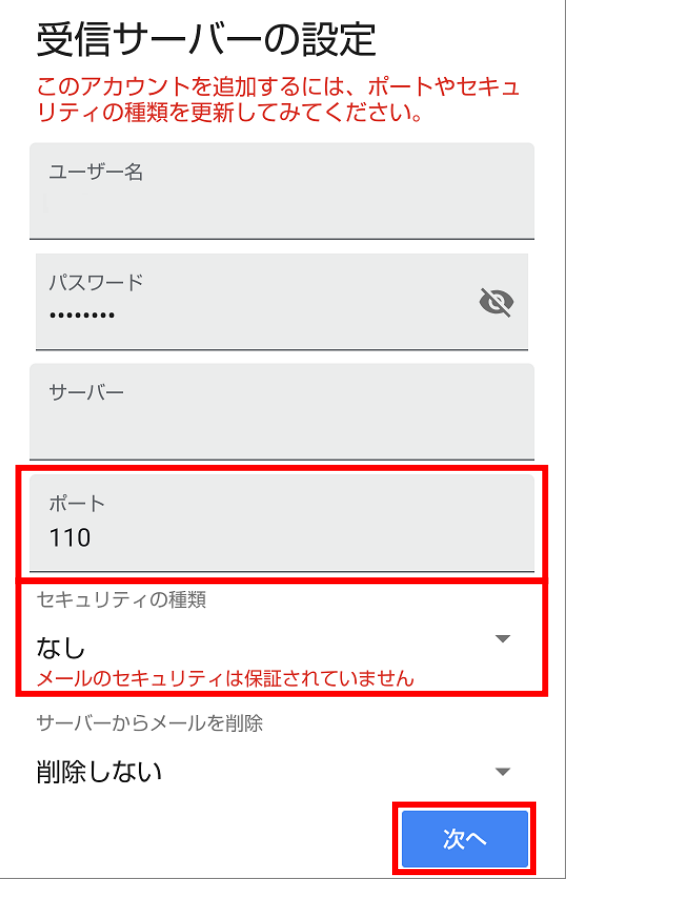

- 
- ■以下のように設定
	- ・ポート:110
	- ・セキュリティの種類:なし

■[次へ]をタップ

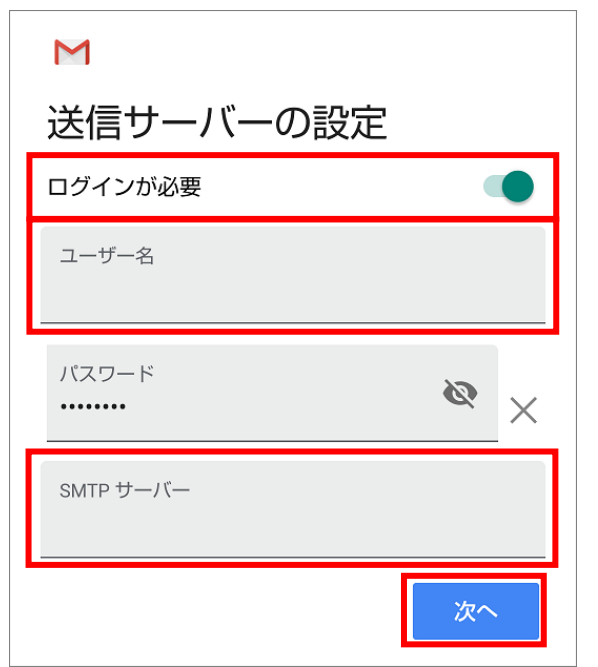

- 【送信サーバーの設定】
- ■以下のように設定
	- ・ログインが必要:オン ※スイッチが緑色の時、オンの状態
	- ・ユーザー名:メールアカウント ※会員登録証に記載
	- ・SMTP サーバー: po.asagaotv.ne.jp
- ■[次へ]をタップ

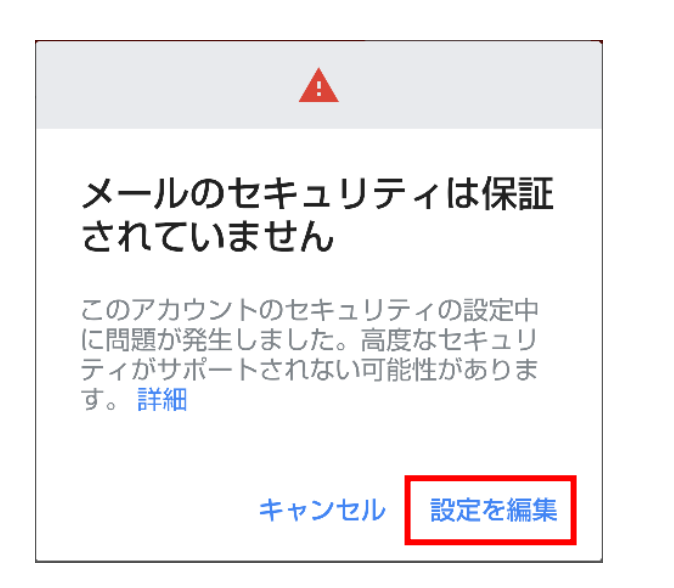

- 【メールのセキュリティは保証されていません】
- ■[設定を編集]をタップ

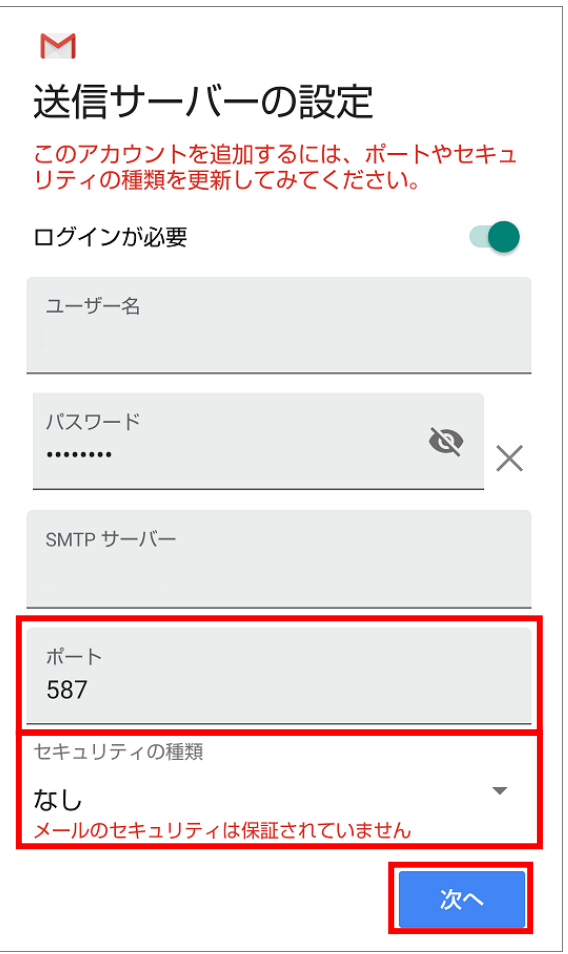

- 【送信サーバーの設定】
- ■以下のように設定
	- ・ポート:587
	- ・セキュリティの種類:なし
- ■[次へ]をタップ

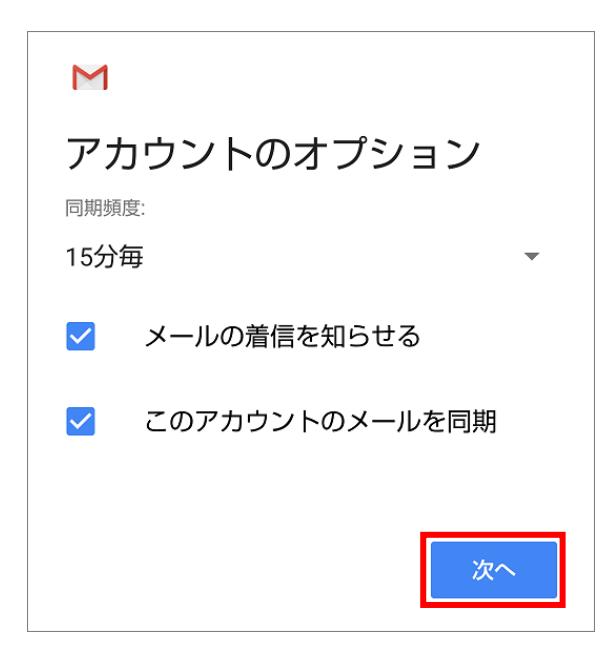

【アカウントのオプション】 ■[次へ]をタップ

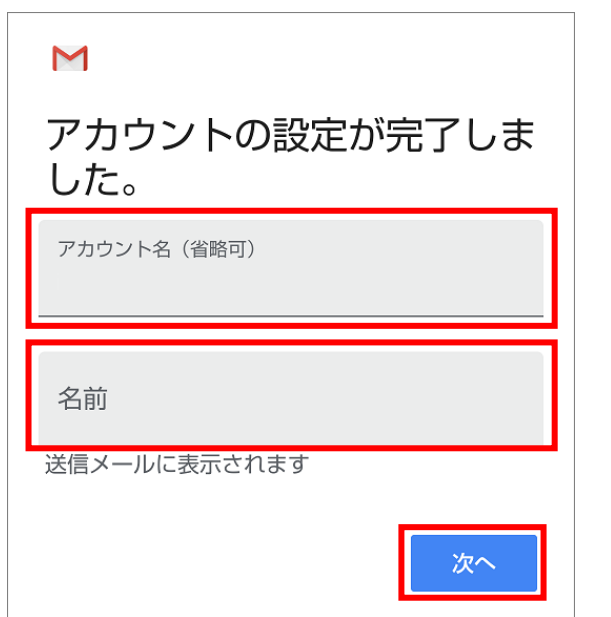

- 【アカウントの設定が完了しました。】
- ■アカウント名(省略可): メールソフト内での表示名を入力 例:メールアドレスそのまま、「仕事用」等
- ■名前:受信者に表示される送信者名を入力

■[次へ]をタップ

### <span id="page-9-0"></span>3: 設定確認

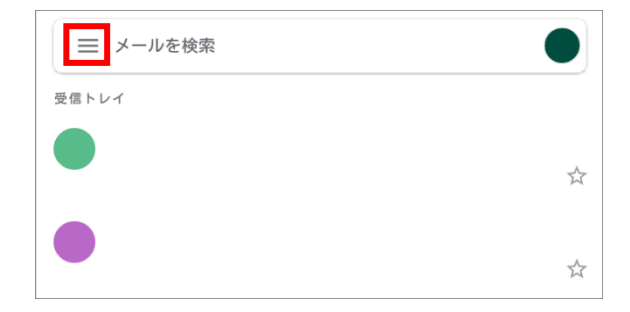

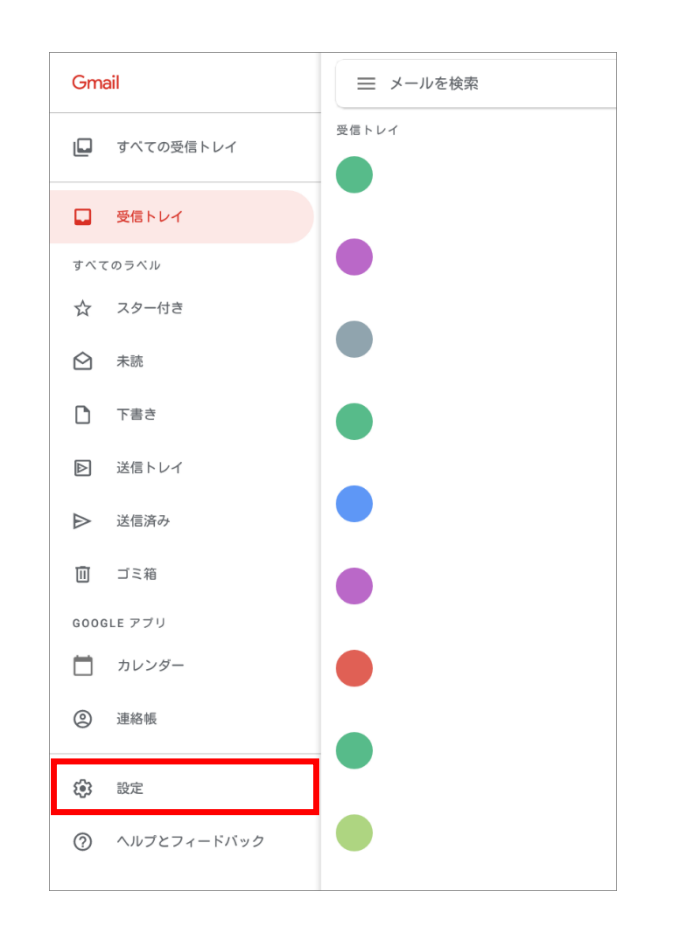

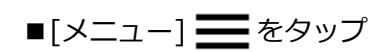

■[設定]をタップ

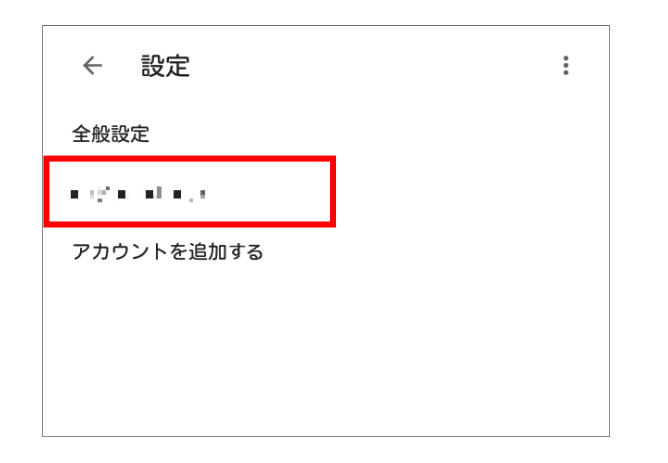

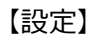

■設定確認を行う、アカウントをタップ

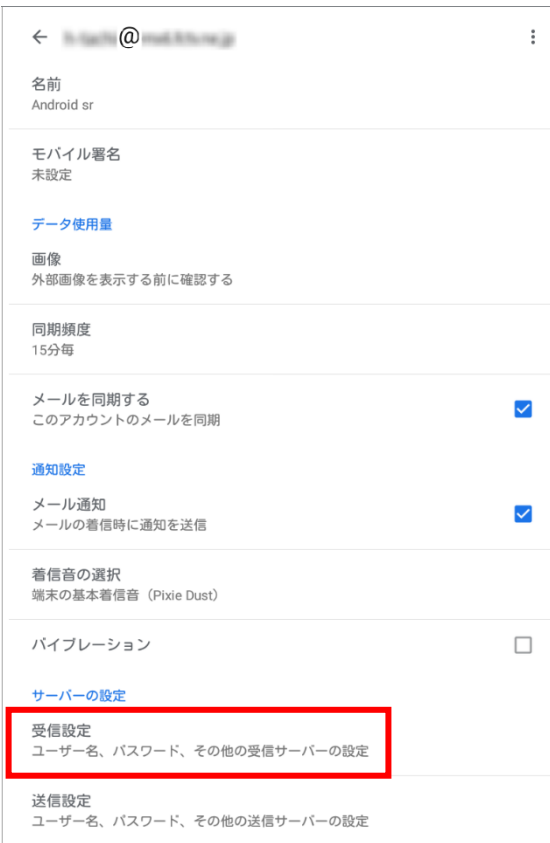

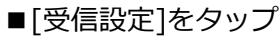

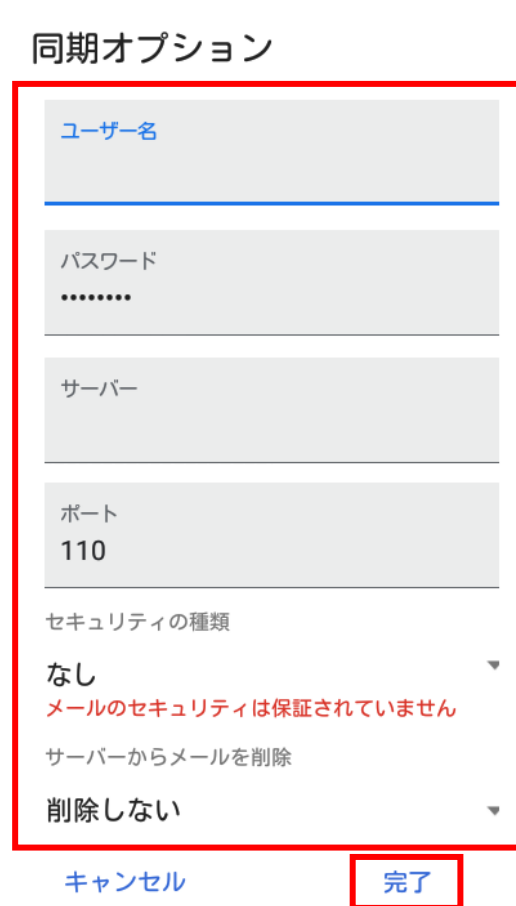

【同期オプション】

- ■以下のように設定されているか確認
	- ・ユーザー名:メールアカウント ※会員登録証に記載
	- ・パスワード:メールパスワード ※会員登録証に記載
	- ・サーバー:po.asagaotv.ne.jp
	- ・ポート:110
	- ・セキュリティの種類:なし
	- ・サーバーからメールを削除:削除しない ※[削除しない]を選択すると、複数の端末で 同じメールを受信できます

■[完了]をタップ

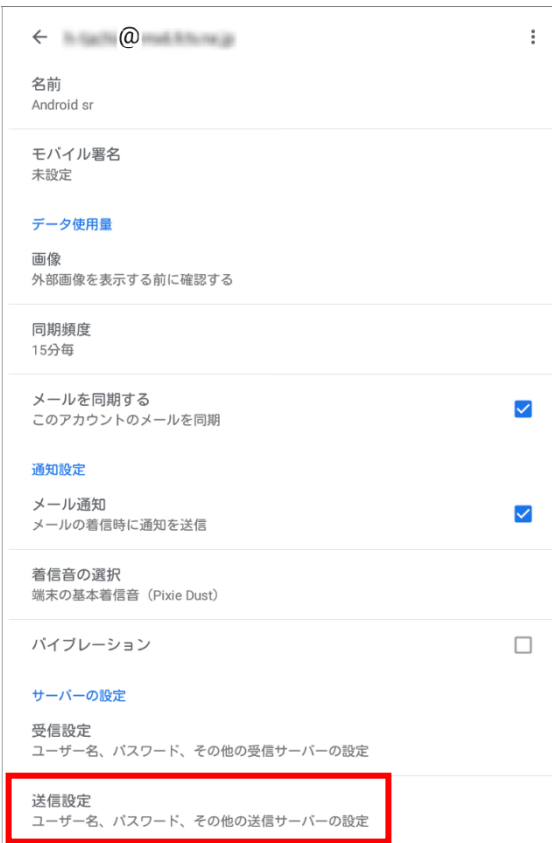

■[送信設定]をタップ

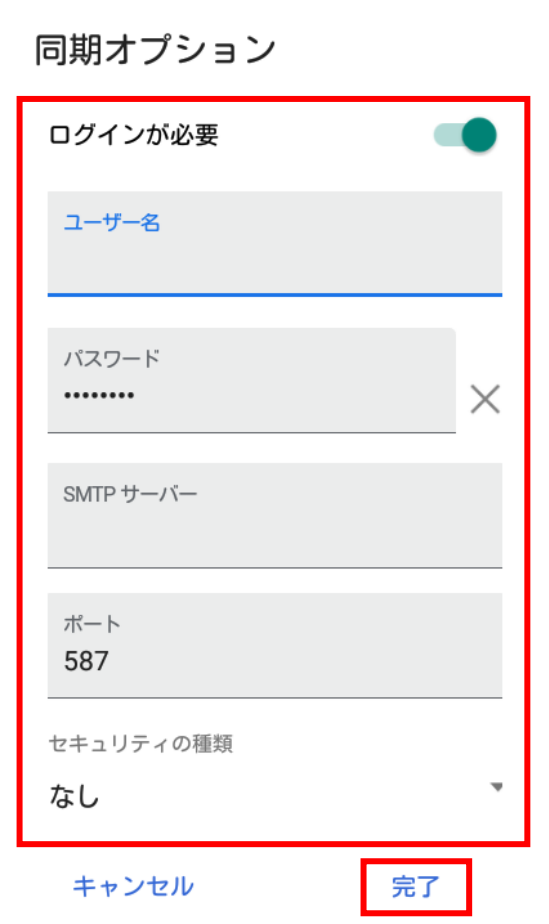

【同期オプション】 ■以下のように設定されているか確認 ・ログインが必要:オン ※スイッチが緑色の時、オンの状態 ・ユーザー名:メールアカウント ※会員登録証に記載 ・パスワード:メールパスワード ※会員登録証に記載 ・SMTP サーバー: po.asagaotv.ne.jp ・ポート:587 ・セキュリティの種類:なし ■[完了]をタップ

# <span id="page-12-0"></span>4:アカウント削除

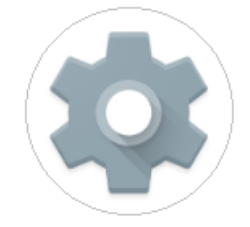

■[設定]をタップ

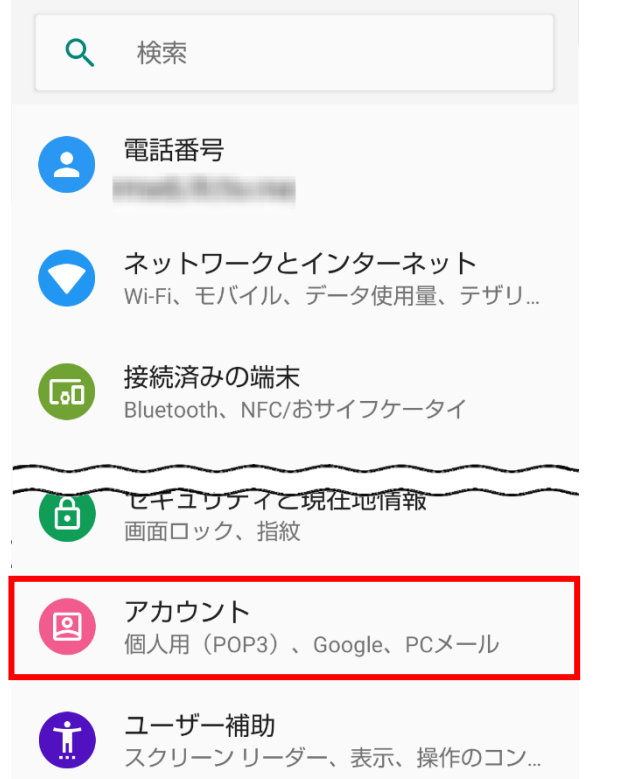

■[アカウント]をタップ

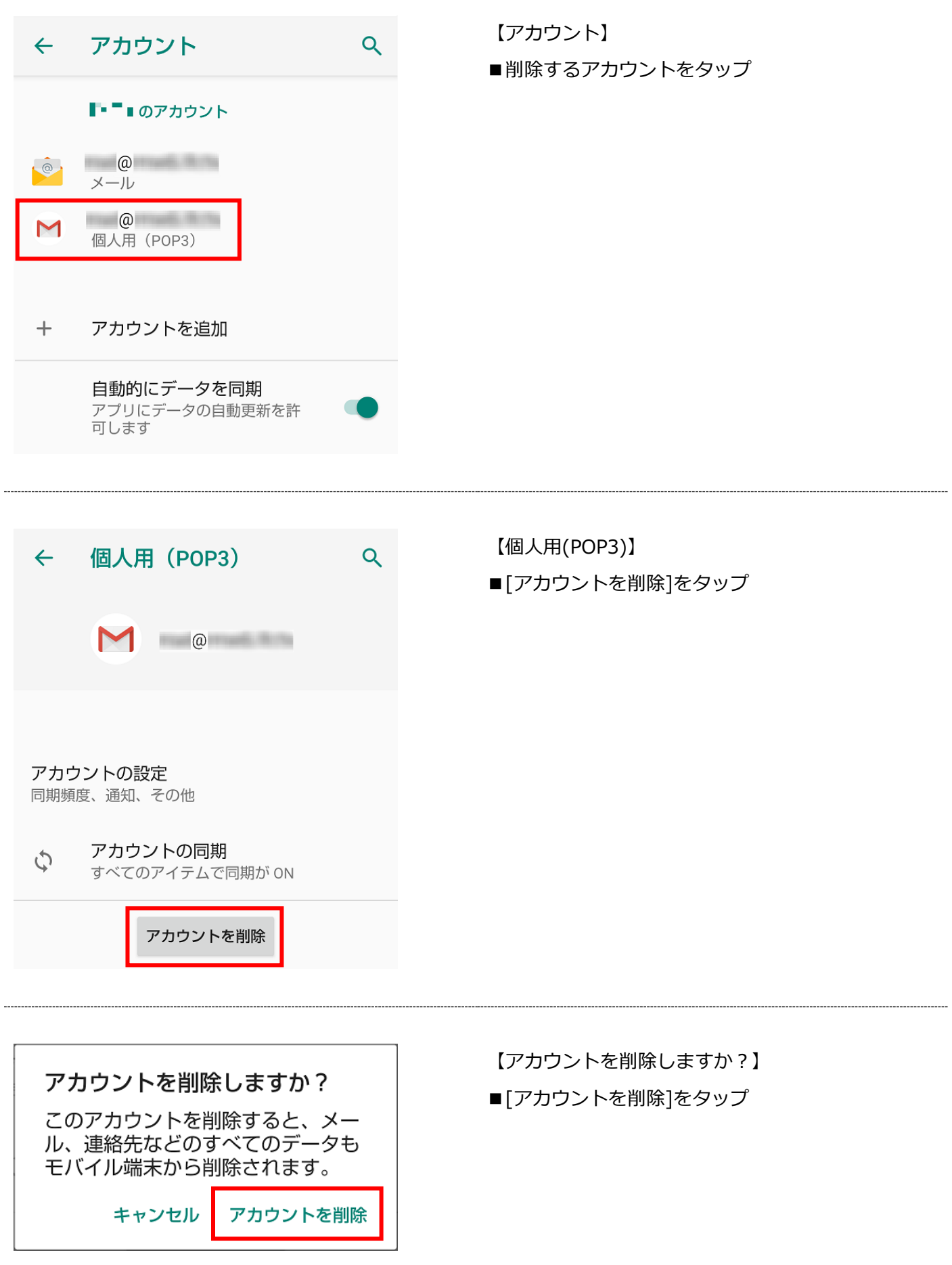